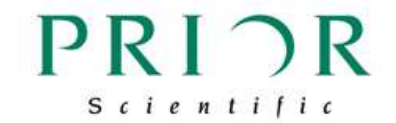

## 取扱説明書

# ProScan III 用 ジョイスティックユニット

PS3J100

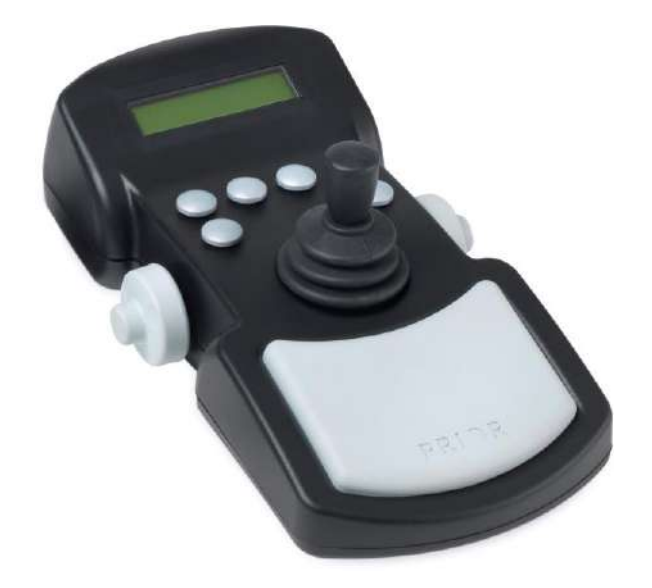

2020 年 3 月版

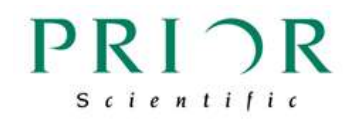

目次

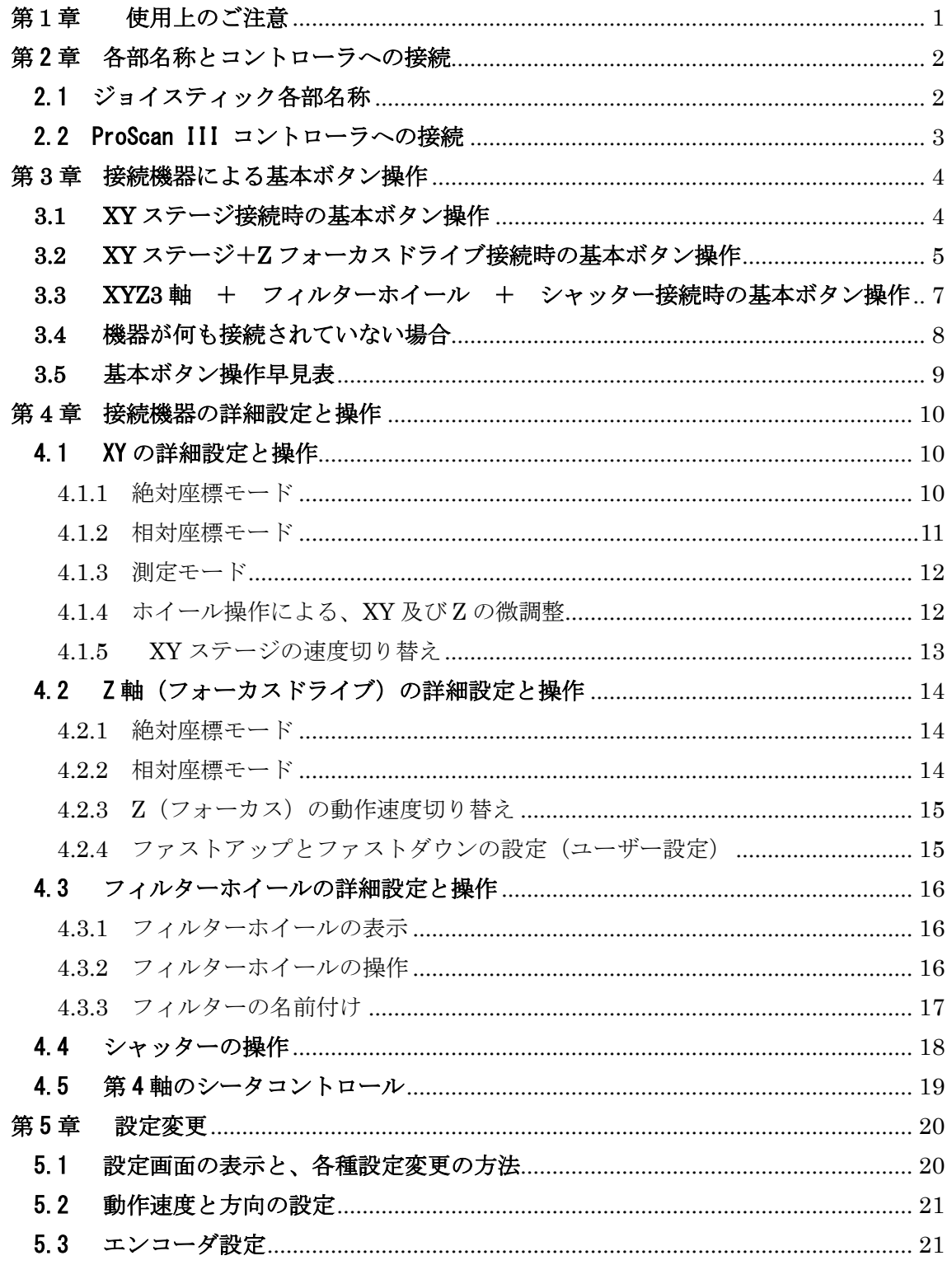

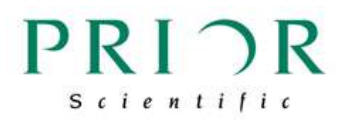

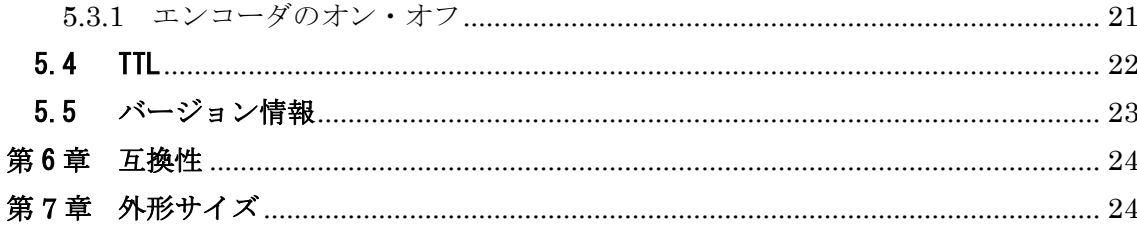

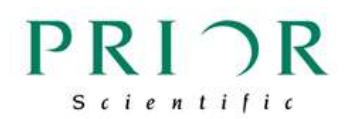

## <span id="page-3-0"></span>第1章 使用上のご注意

- 本ジョイスティックユニットをコントローラに接続する際は、コントローラのスイ ッチがオフになっていることを確認して下さい
- 本機は精密機器ですので、埃の多い場所、水分のかかる場所、衝撃・振動が加わる 場所等の、適切でない環境での使用は避けて下さい
- 感電等の事故を防ぐため、本機の修理・分解等はしないで下さい
- 他社コントローラに弊社アクセサリーを接続しないでください。不具合発生の原因 となることがございます。 ・この場合のアクセサリーとは、電動ステージ、フォーカスドライブ、シャッター、フィ ルターホイール、照明など、顕微鏡観察自動化のための製品を示します。
- 本機の不調・不具合の場合は、裏表紙にある弊社窓口までご相談下さい
- コントローラの電源を入れた後、スクリーンから「PRIOR」の文字が消えるまで は、操作部であるヨークには触れないで下さい。コントローラへ送られる信号が乱 れ、設定が狂うことがあります。

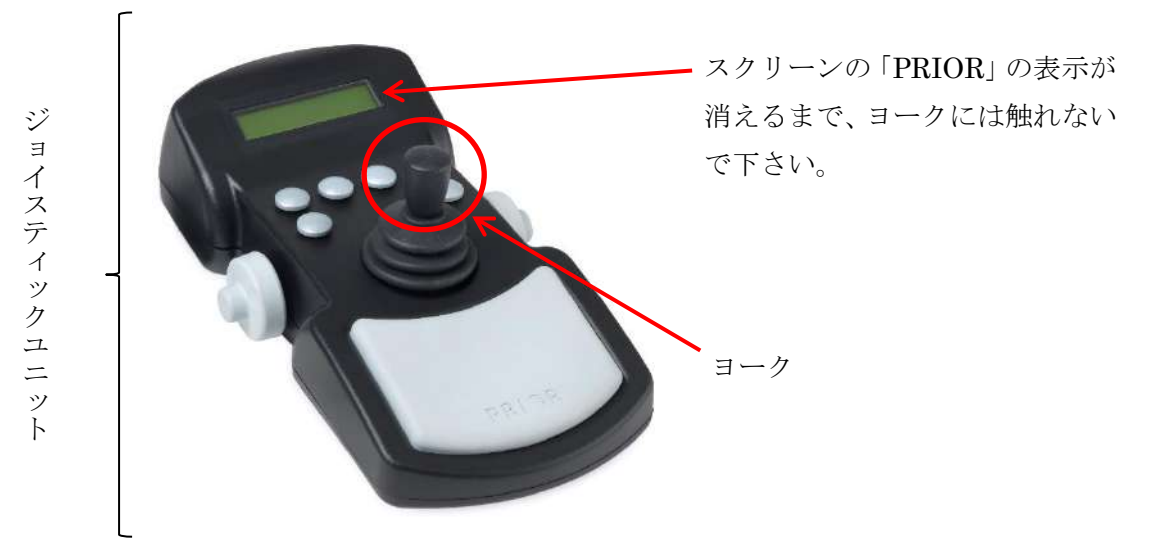

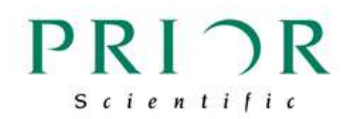

## <span id="page-4-0"></span>第2章 各部名称とコントローラへの接続

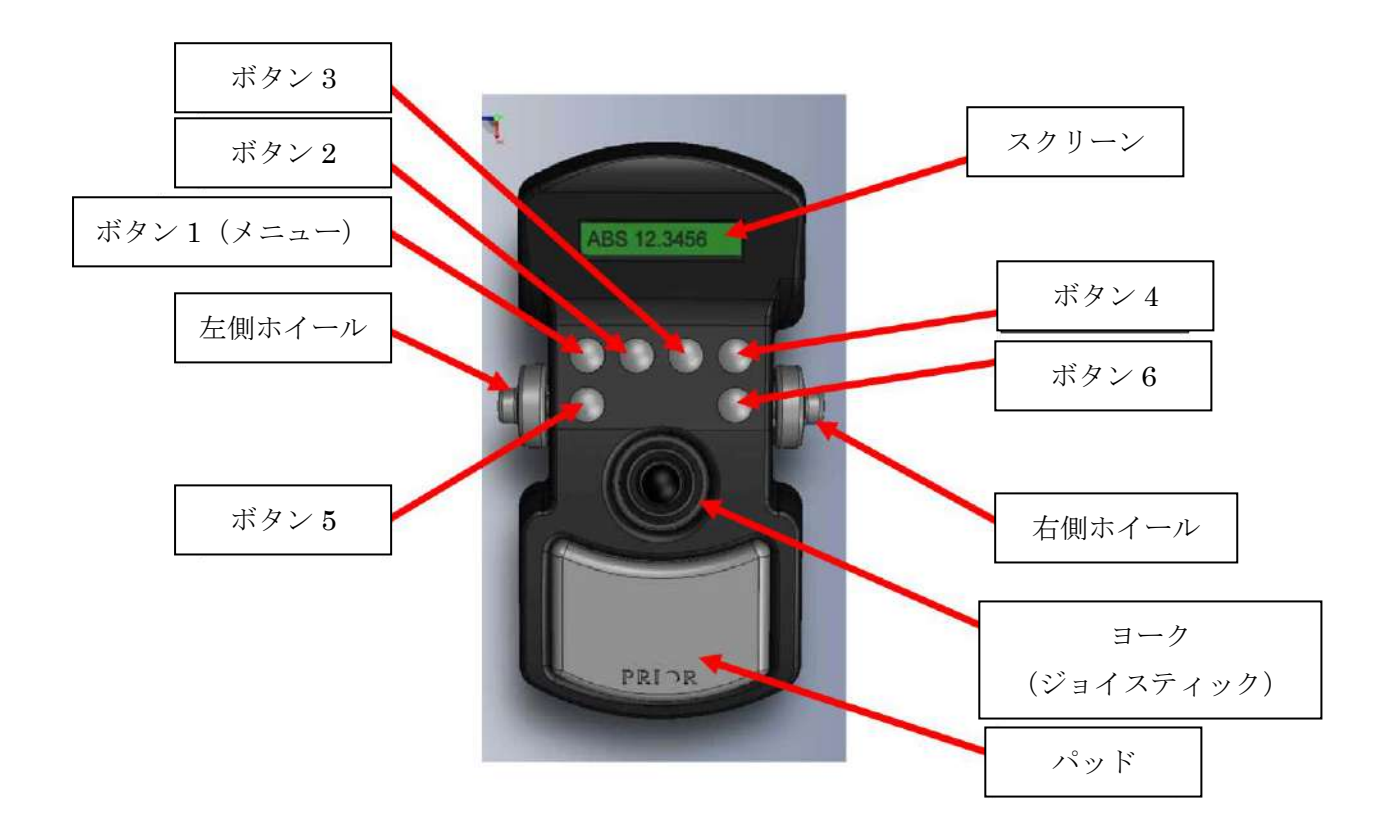

#### <span id="page-4-1"></span>2.1 ジョイスティック各部名称

ボタン 1: メニュー表示切り替え

ボタン 6: XY 軸のスピード切り替え

ボタン 2~5、及び左右ホイールの機能は、接続機器により機能が変わります。詳細は、 第 3 章、第 4 章をご参照ください。

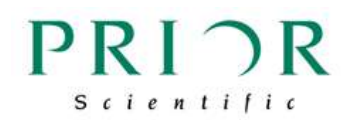

#### <span id="page-5-0"></span>2.2 ProScan III コントローラへの接続

ProScan III コントローラの電源をオフにして下さい。

ジョイスティックの RS232 ケーブルを、コントローラ背面に RS232 ソケットの1、もし くは2に接続して下さい(下図参照)。

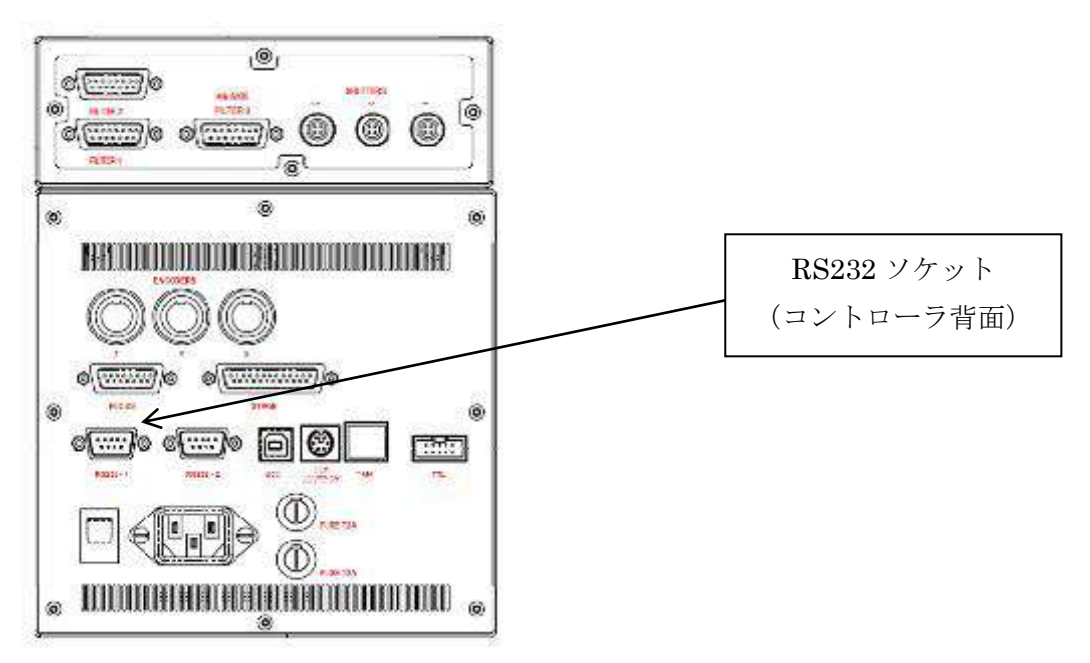

ProScan III コントローラの電源をオンにして下さい。

ジョイスティックのディスプレイに「PRIOR」の表示が現れ初期設定が自動的に始まり ます。この初期設定が終わり、接続されている機器類を反映した画面表示なると、操作 が可能になります。

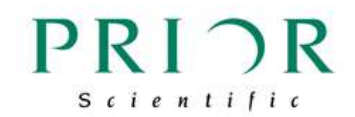

## <span id="page-6-0"></span>第 **3** 章 接続機器による基本ボタン操作

#### <span id="page-6-1"></span>**3.1 XY** ステージ接続時の基本ボタン操作

電源オン後のディスプレイ表示。

この状態で、ヨークでは XY ステージを操作することができます。

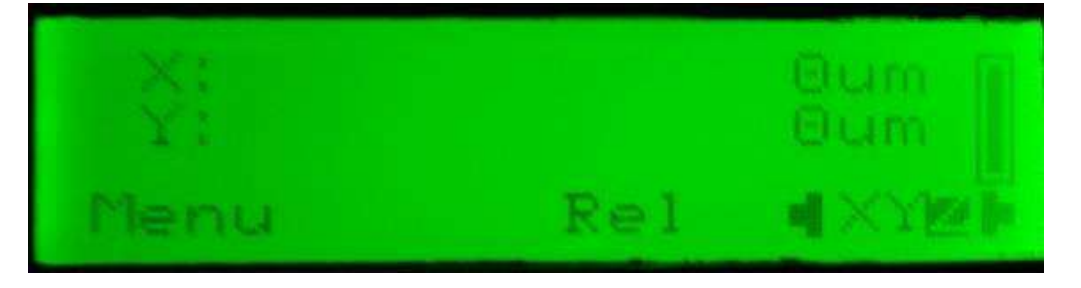

ボタン 4 を押すと、XY の表示が白に反転し、右ホイールで X 軸、左ホイールで Y 軸の 微調整ができるようになります。

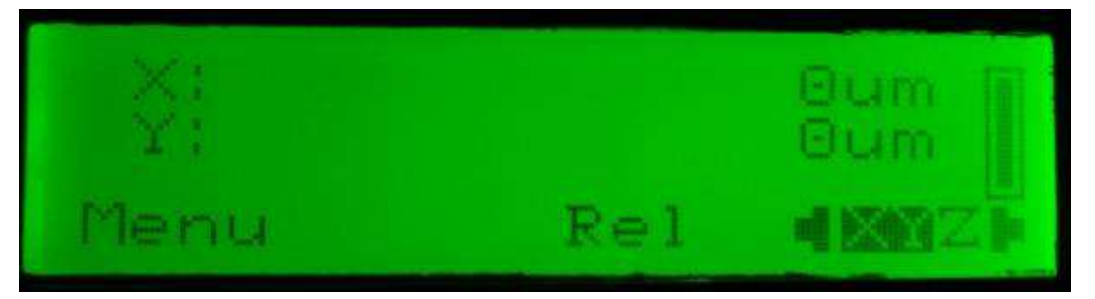

ボタン 6 を押すと、ヨーク操作時のステージ動作速度を、100%、50%、25%に切り替える ことができます。

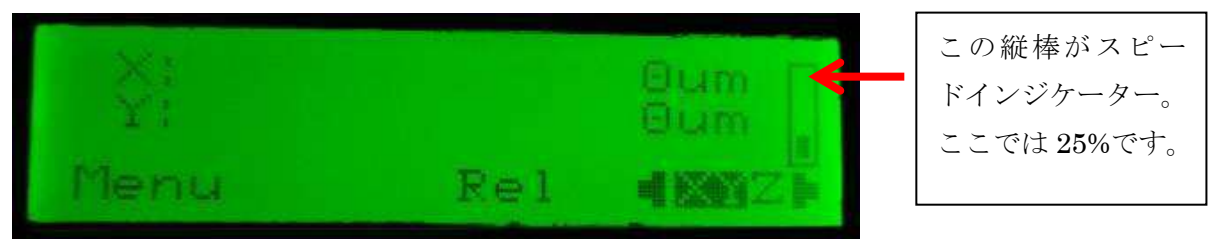

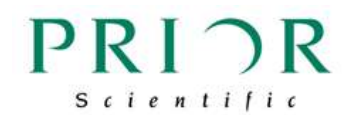

#### <span id="page-7-0"></span>**3.2 XY** ステージ+**Z** フォーカスドライブ接続時の基本ボタン操作

電源オン後のディスプレイ表示。

この状態では、ヨークでの XY ステージの操作と共に、左右のホイールで Z フォーカス ドライブを操作できます。

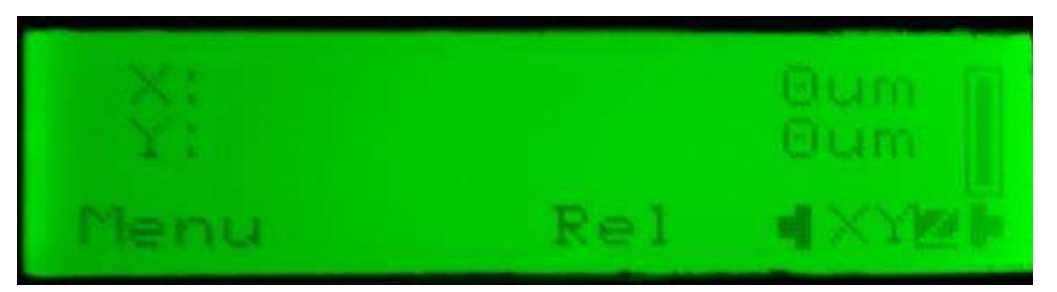

ボタン 1 を押すと、Z の座標を表示します。 (再度ボタン 1 を押すと、XY の座標表示に戻ります。)

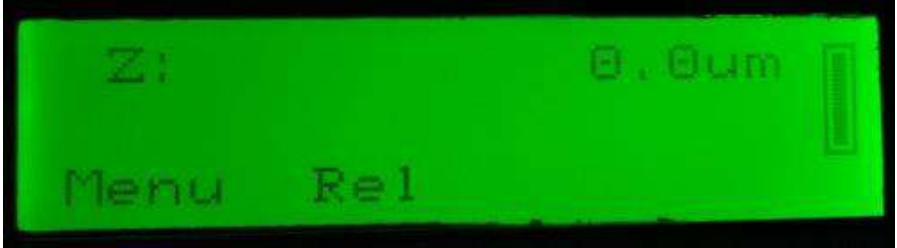

ボタン 5 を押すと、Z 動作速度を 100%、50%、25%に切り替えることができます。

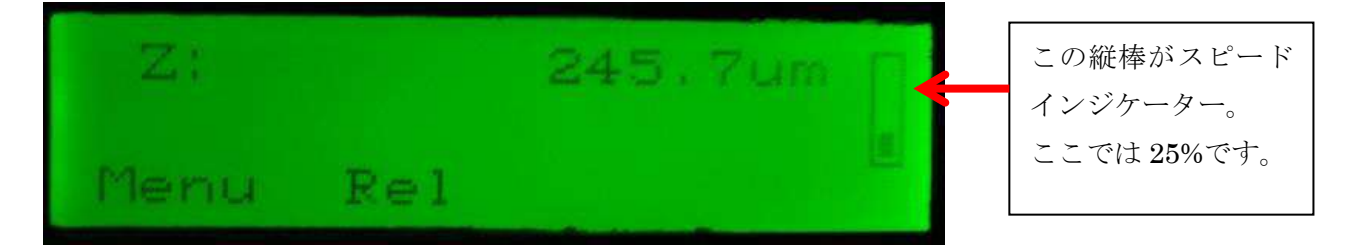

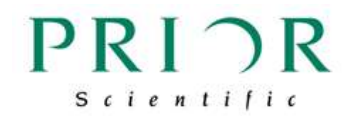

ボタン 4 を押すと、XY の表示が白に反転し、右ホイールで X 軸、左ホイールで Y 軸の 微調整ができるようになります。

(再度ボタン 4 を押すと、ホイールでの操作は、Z のみになります。)

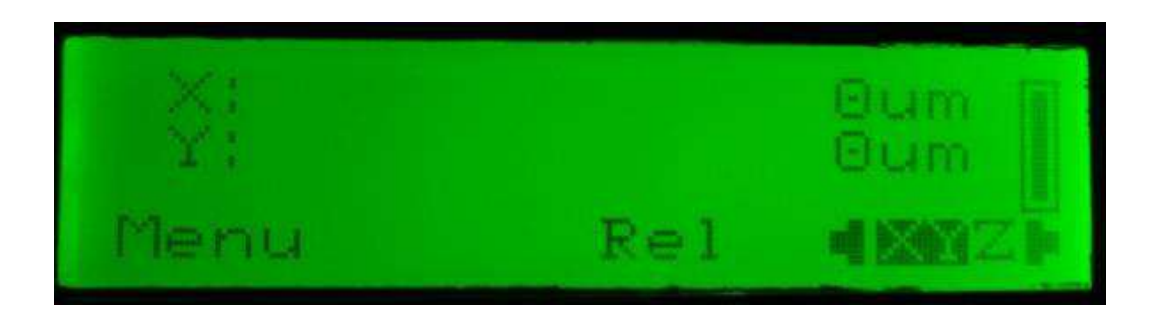

ボタン 6 を押すと、ヨーク操作時のステージ動作速度を、100%、50%、25%に切り替える ことができます。

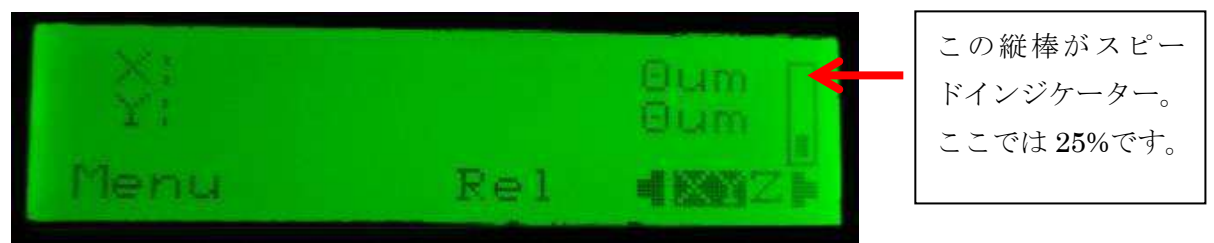

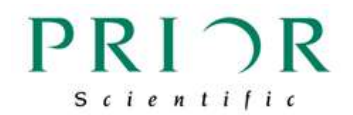

#### <span id="page-9-0"></span>**3.3 XYZ3** 軸 + フィルターホイール + シャッター接続時の基本ボタン操作

電源投入時の表示は XY(Z)接続時と同じです。

ボタン 1 を 2 回押して、フィルターホイール選択画面を表示して下さい。 表示は F1 (1 台目のフィルターホイール)のフィルターポジションが 5、F2 (2 台目の フィルターホイール)のポジションが 1 であることを意味しています。

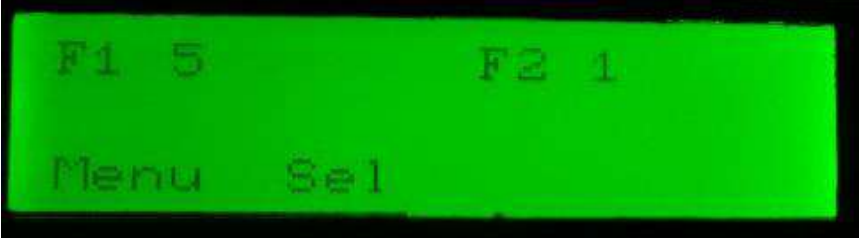

ボタン 2 を押し、操作するフィルターホイールを選択します。

F1 が白に反転した状態で(確定する操作はありません)、操作が可能になりますが、必 ずボタン 3 を押して、フィルターをホームポジションである 1 にもどしてから操作して 下さい。

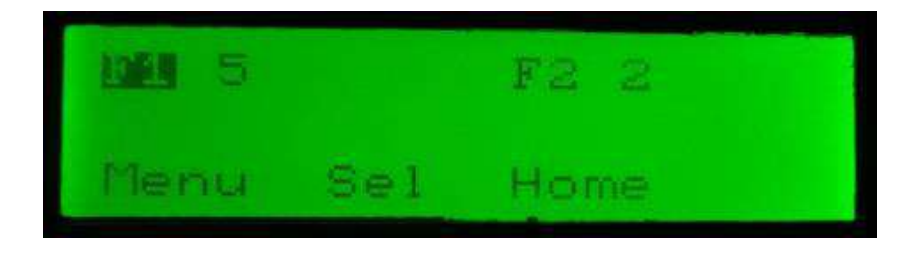

ボタン 3 を押して、ホームポジションにもどした状態。

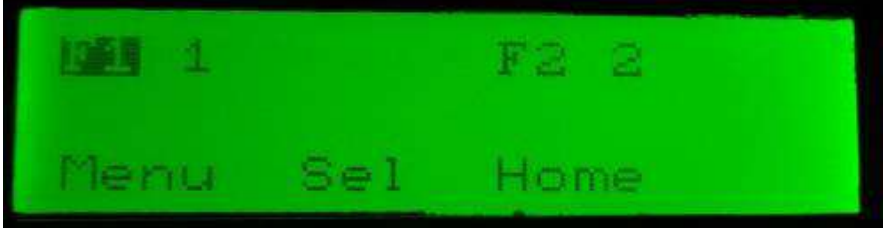

フィルターホイールの操作は、ボタン 5、ボタン 6、もしくは左側ホイールで行います。 ボタン 5: 前のフィルターに戻る

- ボタン 6: 次のフィルターに進む
- 左ホイールを奥へ回す: 前のフィルターに戻る
- 左ホイールを手前に回す: 次のフィルターに進む

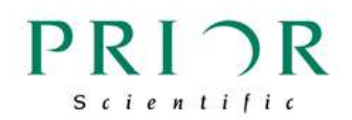

フィルターホイールの操作画面から、ボタン1を押すと、シャッターの操作画面となり ます。下記画面は、シャッター1、2 とも閉じていることを意味します。

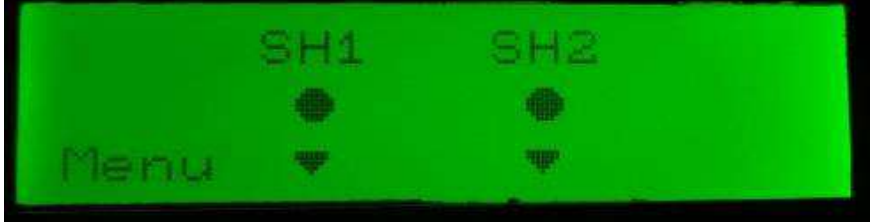

シャッター操作には、下記のボタンが割り当てられています。

- ボタン 2: シャッター1 の開閉
- ボタン 3: シャッター2 の開閉
- ボタン 4: シャッター3 の開閉

ボタン 2 を押し、シャッター1 を開けた画面です。

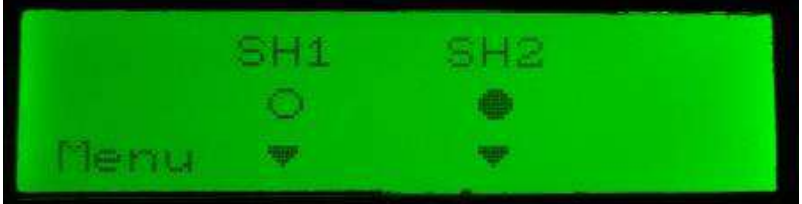

ボタン 1 を押すと、XY(Z)の操作画面にメニューが戻ります。

#### <span id="page-10-0"></span>**3.4** 機器が何も接続されていない場合

機器が何も接続されていない場合は、第 5 章にある「設定画面」が表示されます。 第 5 章をご参照ください。

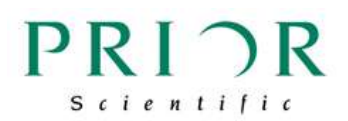

## <span id="page-11-0"></span>**3.5** 基本ボタン操作早見表

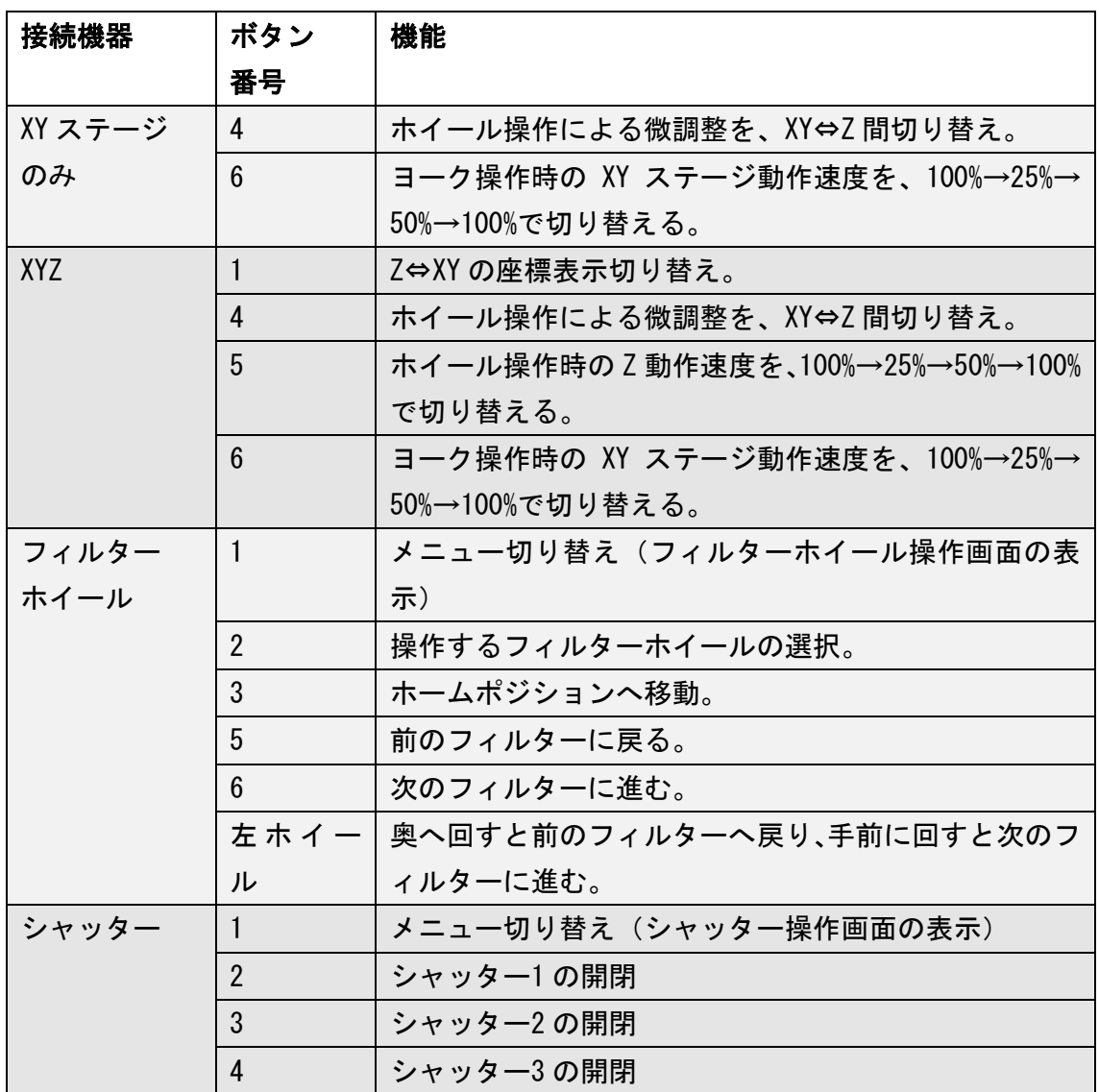

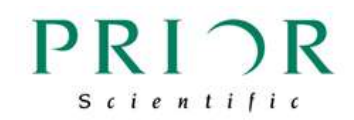

## <span id="page-12-0"></span>第 **4** 章 接続機器の詳細設定と操作

#### <span id="page-12-1"></span>4.1 XY の詳細設定と操作

<span id="page-12-2"></span>4.1.1 絶対座標モード

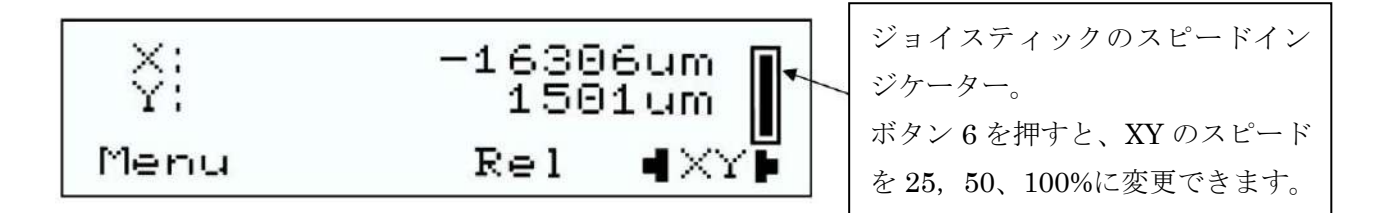

ステージがコントローラに接続されていると、XY ステージコントロールのメニューが 現れます。

絶対座標がミクロンで表されます。

XY の前に「E」が表示されている場合は、エンコーダが接続されていることを意味しま す。

各ボタンの機能は下記の通りです。

- ボタン 1: メニュー
- ボタン2: なし
- ボタン 3: 相対座標メニューへの切り替え

ボタン 4: 左、及び右側ホイールの機能を、X、Y の微調整の機能に変更 (左ホイールは Y 軸、右ホイールは X 軸)

フォーカスドライブが接続されている場合は、初期設定で左右のホイールともフォーカ スの微調整となります。ボタン 4 を押すことで、左ホイールで Y 軸、右ホイールで X 軸 の微調整が行えるように切り替わります。

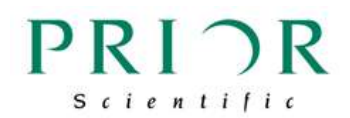

<span id="page-13-0"></span>4.1.2 相対座標モード

絶対座標モードからボタン 3 を押すと、相対座標モードに切り替えられ、下記の画面が 表示されます。

この画面で X、Y の前に表示されている△マークは、相対座標モードであることを意味 しています。

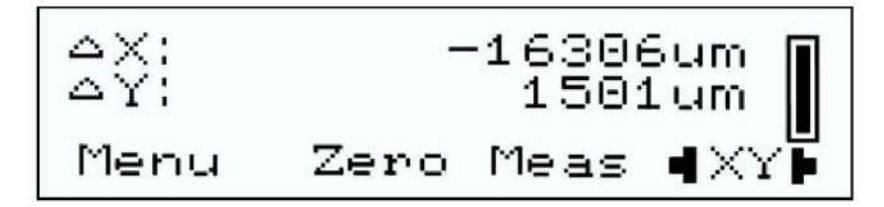

相対座標モードでの、各ボタンの機能は下記の通りです。

- ボタン 1: メニュー
- ボタン 2: 現在の XY ステージ位置を、座標(0,0)と設定
- ボタン 3: 測定モードへの切り替え (4.1.3 をご参照下さい)
- ボタン 4: 左、及び右側ホイールの機能を、X、Y の微調整の機能に切り替え (左ホイールは Y 軸、右ホイールは X 軸)

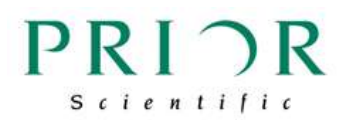

<span id="page-14-0"></span>4.1.3 測定モード

相対座標モードからボタン 3 を押すと、測定モードに切り替えられ、下記の画面が表示 されます。

表示された数値は、座標(0,0)からの XYZ 総移動距離を表しています (0 abs 0 のコマ ンド、もしくはボタン 2 を押して設定した座標(0,0)からの距離)。

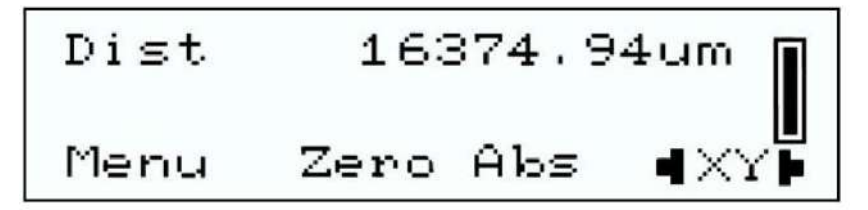

各ボタンの機能は下記の通りです。

- ボタン 1: メニュー
- ボタン 2: 測定モードでのゼロポジション設定
- ボタン 3: 絶対座標モードへの切り替え

ボタン 4: 左、及び右側ホイールの機能を、X、Y の微調整の機能に切り替え (左ホイールは Y 軸、右ホイールは X 軸)

<span id="page-14-1"></span>4.1.4 ホイール操作による、XY 及び Z の微調整

ボタン 4 を押すと、左右のホイールの機能が、XY 微調整、もしくは Z 微調整切り替わ ります。

XY の微調整では、右側ホイールが X 軸、左側ホイールが Y 軸の微調整となります。

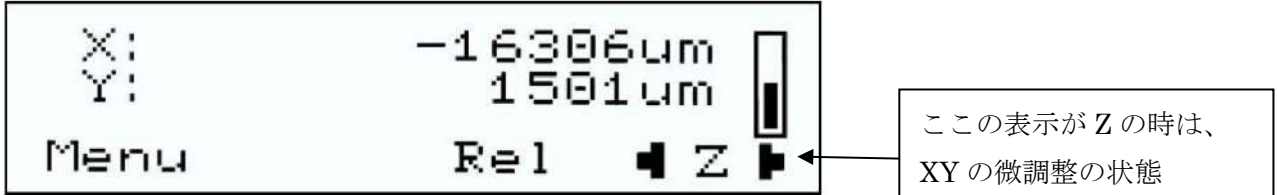

この状態からボタン 4 を押すと、Z 軸の微調整になります(フォーカスドライブが接続 されている場合)。

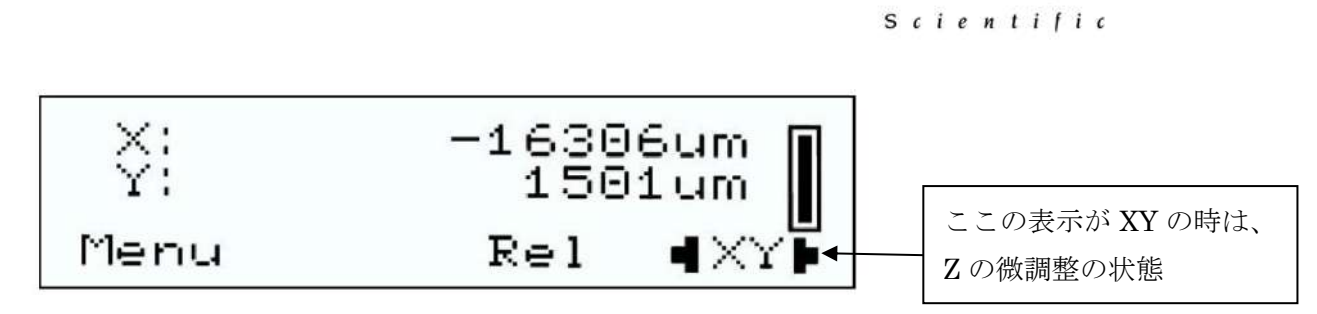

 $PRI$   $\supset$  R

さらにボタン 4 を押すと XY の微調整に戻ります。

<span id="page-15-0"></span>4.1.5 XY ステージの速度切り替え

ボタン 6 を押すと、ジョイスティック操作時の XY ステージ動作速度を 25、50、100%の 3 段階に切り替えることができます。

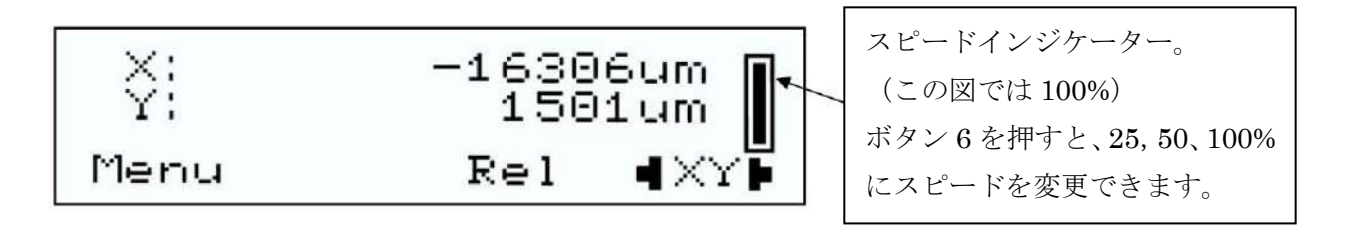

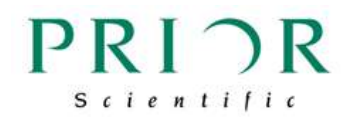

#### <span id="page-16-0"></span>4.2 Z軸(フォーカスドライブ)の詳細設定と操作

ボタン 1(メニュー)を何度か押し、下記の Z 軸のメニューを表示させて下さい。

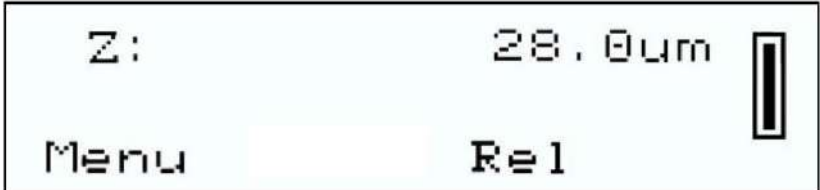

<span id="page-16-1"></span>4.2.1 絶対座標モード

絶対座標モードでは、上記の図のように、フォーカスの絶対位置が表示されています。 ここでの各ボタンの機能は、下記の通りです。

- ボタン 1: メニュー
- ボタン 2: 相対座標モードへの変更
- ボタン3: なし
- ボタン4: なし

<span id="page-16-2"></span>4.2.2 相対座標モード

ボタン 2 を押すと、相対座標モードに切り替えられ、下記のような画面が表示されます。

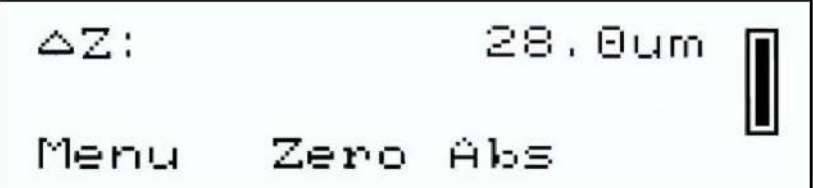

Z の前に表示されている△マークは、相対座標モードであることを意味しています。

ここでの各ボタンの機能は、下記の通りです。 ボタン 1: メニュー ボタン 2: 絶対座標モードへの切り替え ボタン 3: 現在の Z フォーカス位置を、座標ゼロと設定 ボタン4: なし

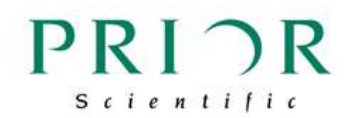

<span id="page-17-0"></span>4.2.3 Z(フォーカス)の動作速度切り替え

ボタン 5 を押すと、Z(フォーカス)のスピードを 25、50、100%の 3 段階に切り替える ことができます。

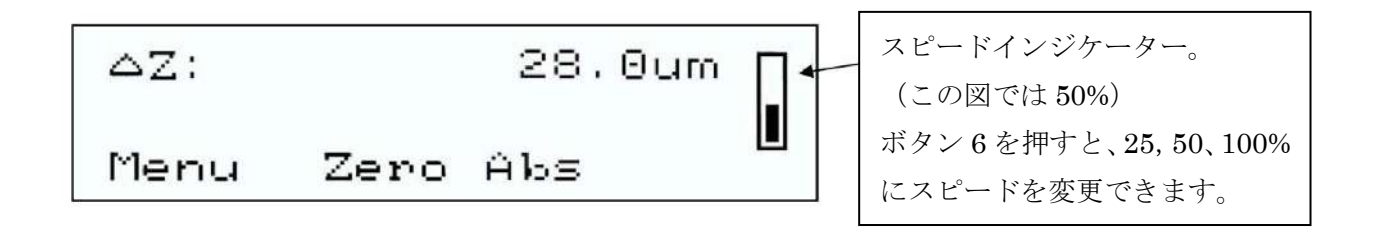

<span id="page-17-1"></span>4.2.4 ファストアップとファストダウンの設定(ユーザー設定)

ボタン 5 とボタン 6 の機能は、ファストアップ、ファストダウンと呼ばれる、自由な速 度に設定することができます。下記のコマンドを参照し、ターミナルソフトから ProScanIII コントローラに転送して下さい。

| Command | Arguments | Response | Description              |
|---------|-----------|----------|--------------------------|
| ICC     | S         | R        | ボタン 5、及び 6 によるスピード「s」を、入 |
| CS152Z  |           |          | 力するミクロン/秒の値に設定することができ    |
|         |           |          | ます。                      |
|         |           |          | 「0」を入力すると、ボタン5、6それぞれの初   |
|         |           |          | 期設定値に戻ります。               |

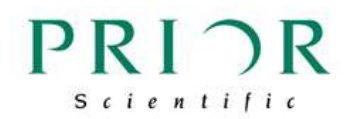

#### <span id="page-18-0"></span>4.3 フィルターホイールの詳細設定と操作

<span id="page-18-1"></span>4.3.1 フィルターホイールの表示

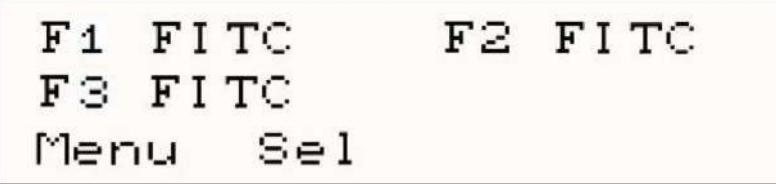

スクリーンには、実際に ProScan III コントローラに接続されているフィルターホイー ルの名前が表示されています。

- F1: コントローラ背面のソケット 1 に接続されているフィルターホイール
- F2: コントローラ背面のソケット 2 に接続されているフィルターホイール

F3: コントローラ背面のソケット 3 に接続されているフィルターホイール

ボタン 2 を押すと、各フィルターホイールの選択を切り替えることができます。 4.5 項にあるように、Lumen Pro が接続されていると、Lumen Pro 内蔵のフィルターポ ジションメニューが表示されます。

#### <span id="page-18-2"></span>4.3.2 フィルターホイールの操作

ジョイスティックユニットのボタンと左ホイールで、フィルターホイールを操作するこ とができます。

各ボタンの機能は下記の通りです。

- ボタン 1: メニュー切り替え (フィルターホイール操作画面表示)
- ボタン 2: フィルターホイールの選択切り替え
- ボタン 3: ホームポジションに移動
- ボタン 4: 機能なし
- ボタン 5: 前のフィルターに戻る
- ボタン 6: 次のフィルターに進む

ボタン 2 でフィルターホイールを選択後、必ずボタン 3 を押して、ホームポジション にもどしてから本機からの操作をして下さい(コントローラが正確なフィルター位置を 認識するため)。

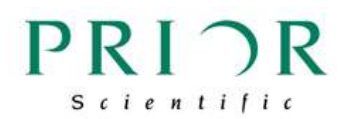

<span id="page-19-0"></span>4.3.3 フィルターの名前付け

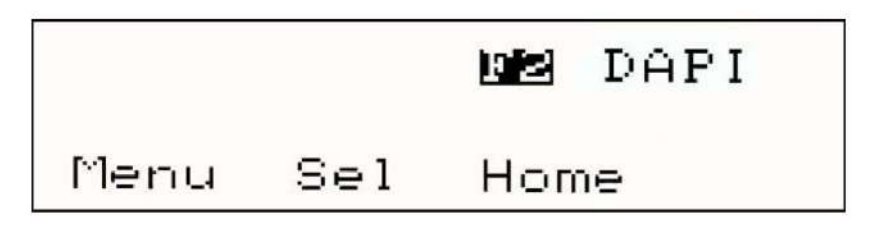

フィルターホイールに装着されている、それぞれのフィルターに名前を付けることがで きます。これによって、どの種類のフィルターが使われているか、あるいはどのフィル ターを選択するかの判断が容易になります。

フィルターの名前付けは、下記の ASCII コマンドを、ターミナルソフトから ProScanIII コントローラに送ってください。

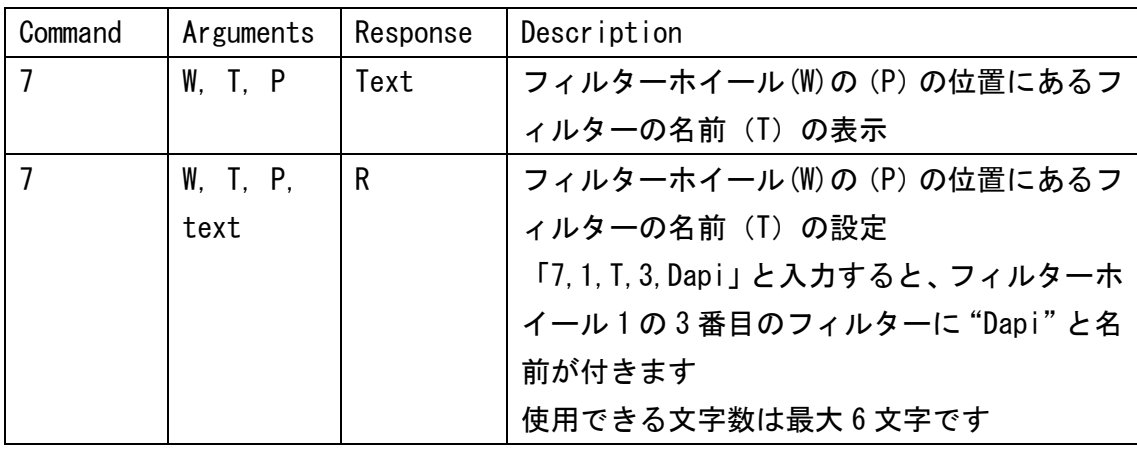

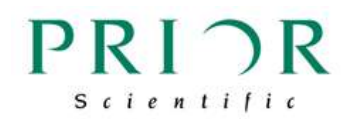

#### <span id="page-20-0"></span>4.4 シャッターの操作

図のように接続されているシャッターが表示されます。各ボタンを押して、シャッター の開閉を行って下さい。

ここでの各ボタンの機能は、下記の通りです。

- ボタン 1: メニュー
- ボタン 2: シャッター1 の開閉
- ボタン 3: シャッター2 の開閉
- ボタン 4: シャッター3 の開閉

この図は、シャッター1、2、3 とも閉じられていることを表しています。

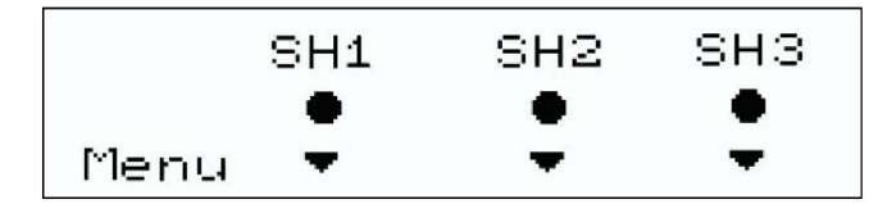

下記の図では、シャッター1 は閉じられ、シャッター2 は開いていることを表していま す。

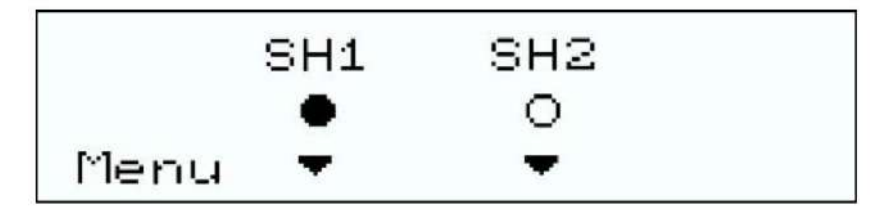

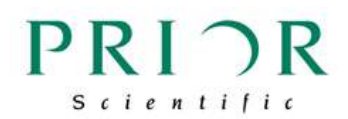

#### <span id="page-21-0"></span>4.5 第 4 軸のシータコントロール

第 4 軸を持つアクセサリーが接続されていると、現在のシータが下記のように表示され ます。

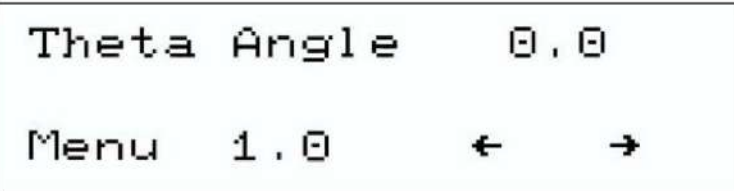

各ボタンの機能は、下記の通りです。

- ボタン 1: 次のメニューへ移動
- ボタン 2: アングルのステップサイズ変更(0.1, 1.0, 10, 90, 180)
- ボタン 3: ステップサイズを反時計回りに移動
- ボタン 4: ステップサイズを時計回りに移動

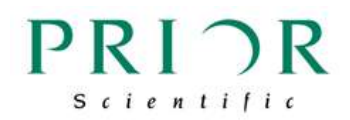

## <span id="page-22-0"></span>第5章 設定変更

#### <span id="page-22-1"></span>5.1 設定画面の表示と、各種設定変更の方法

ボタン1を 3 秒以上押し続けると、設定画面が表示されます。 設定変更ができる項目は、本機のスクリーン表示で確認できる項目のみです。 ジョイスティックの左側ホイールを回転させると各メニューのスクロール、右側ホイー ルを回転させると設定値を変更できます。 設定変更後、ボタン1を再度押すと、設定画面が終了します。

各種設定項目と、その設定画面は下記の通りです。

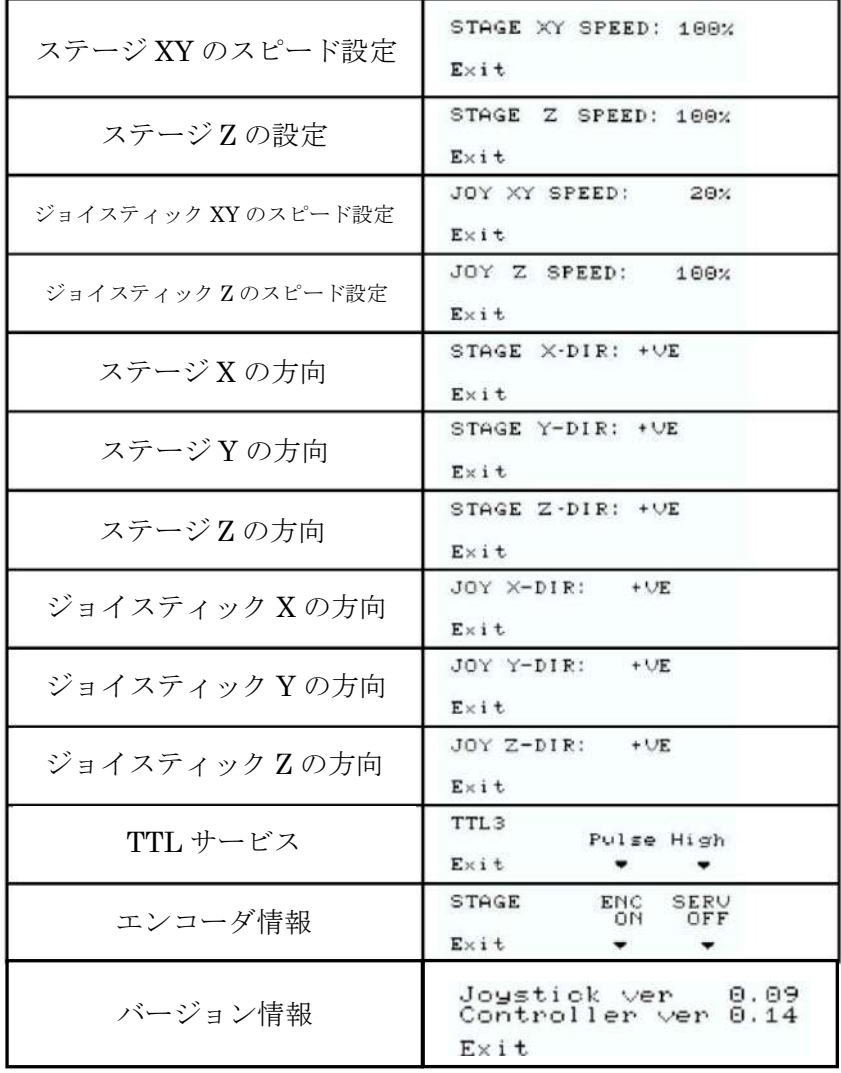

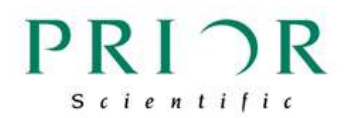

#### <span id="page-23-0"></span>5.2 動作速度と方向の設定

接続機器の動作速度と、動作方向を変更できます。

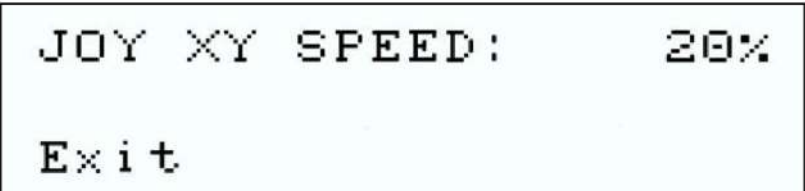

「STAGE XY SPEED」、「STAGE Z SPEED」の表示があるメニューでの設定では、コントロ ーラが指示する、各接続機器の根源的な動作速度を変更します。

「JOY XY SPEED」、「JOY Z SPEED」の表示があるメニューでの設定では、本ジョイステ ィックユニットで操作した時のみの、各接続機器の動作速度を変更します。

同様に、「STAGE X-DIR」、「STAGE Y-DIR」、「STAGE Z-DIR」の表示があるメニューでの設 定では、コントローラが指示する各接続機器の根源的な動作方向を、+、一方向に切り 替えます。「JOY X-DIR」、「JOY Y-DIR」、「JOY Z-DIR」の表示があるメニューでの設定で は、本ジョイスティックユニットで操作した時のみの、各接続機器の動作方向を、+、 -の方向に切り替えます。

設定の際は、ジョイスティックの左側ホイールを回しメニューをスクロールさせ、必要 なメニューを表示させ、設定値の変更は、右側ホイールを回してお好みの設定値に変更 して下さい。

設定終了後は、ボタン1を押して、設定画面を終了して下さい。

#### <span id="page-23-1"></span>5.3 エンコーダ設定

<span id="page-23-2"></span>5.3.1 エンコーダのオン・オフ

ジョイスティックの左側ホイールを回し、「STAGE」のメニューを表示させてください。 XY ステージのエンコーダ(「ENC」の表示)のオンオフ、サーボ(「SERV」の表示)のオ ンオフが確認できます。 同様に「FOCUS」のメニューでは、フォーカスドライブのエンコーダ、サーボの状態が

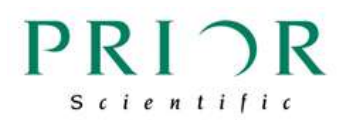

確認・変更できます。

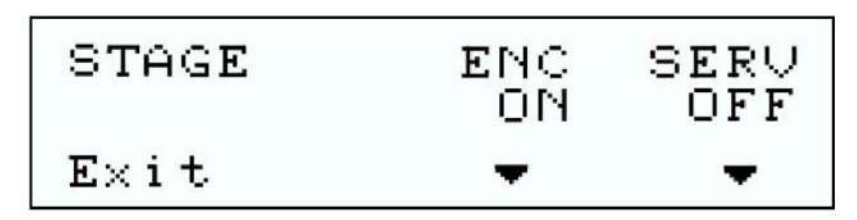

各ボタンの機能は、下記の通りです。

- ボタン 1: メインメニューの表示
- ボタン2: なし
- ボタン 3: エンコーダのオンオフ切り替え
- ボタン 4: サーボのオンオフ切り替え

エンコーダのオンとは、エンコーダがステージ位置のフィードバックをコントローラに 送っている状態です。

サーボのオンとは、ステージが指示された位置に留まろうとする機能が働いている状態 です(ドリフトの防止機能)。

#### <span id="page-24-0"></span>5.4 TTL

ジョイスティックから、ProScan III コントローラの TTL 機能をテストすることができ ます。

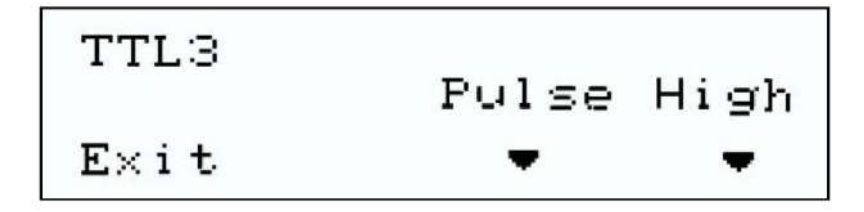

ジョイスティックの左側ホイールを回しメニューをスクロールさせ、テストをする TTL を選択して下さい。

各ボタンの機能は、下記の通りです。 ボタン 1: 設定画面の終了 ボタン2: なし

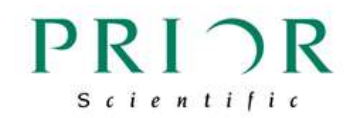

ボタン 3: パルス送信

ボタン 4: シグナルのハイ、ローの切り替え

#### <span id="page-25-0"></span>5.5 バージョン情報

ジョイスティックとコントローラのファームウェアのバージョンが確認できます。

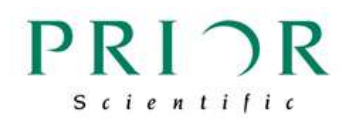

## <span id="page-26-0"></span>第6章 互換性

本ジョイスティックユニット(製品番号: PS3J100)が接続できるプライアー製コン トローラは、ProScan III コントローラ(V31 シリーズ)と、OptiScan III コントロー ラ(製品番号: ES11)となります。

## <span id="page-26-1"></span>第7章 外形サイズ

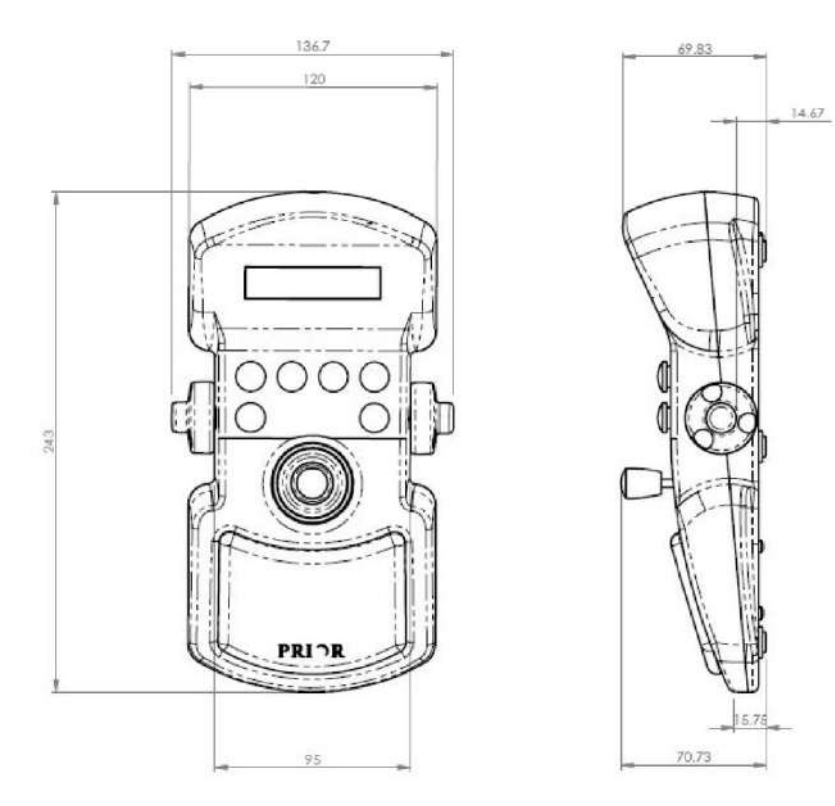

単位: ミリ

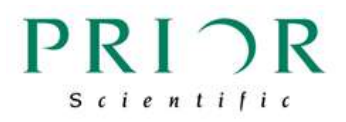

プライアー・サイエンティフィック株式会社 〒103-0025 東京都中央区日本橋茅場町 2-7-10 茅場町第三長岡ビル 10F 電話: 03-5652-8831 FAX: 03-5652-8832 メール:info-japan@prior.com